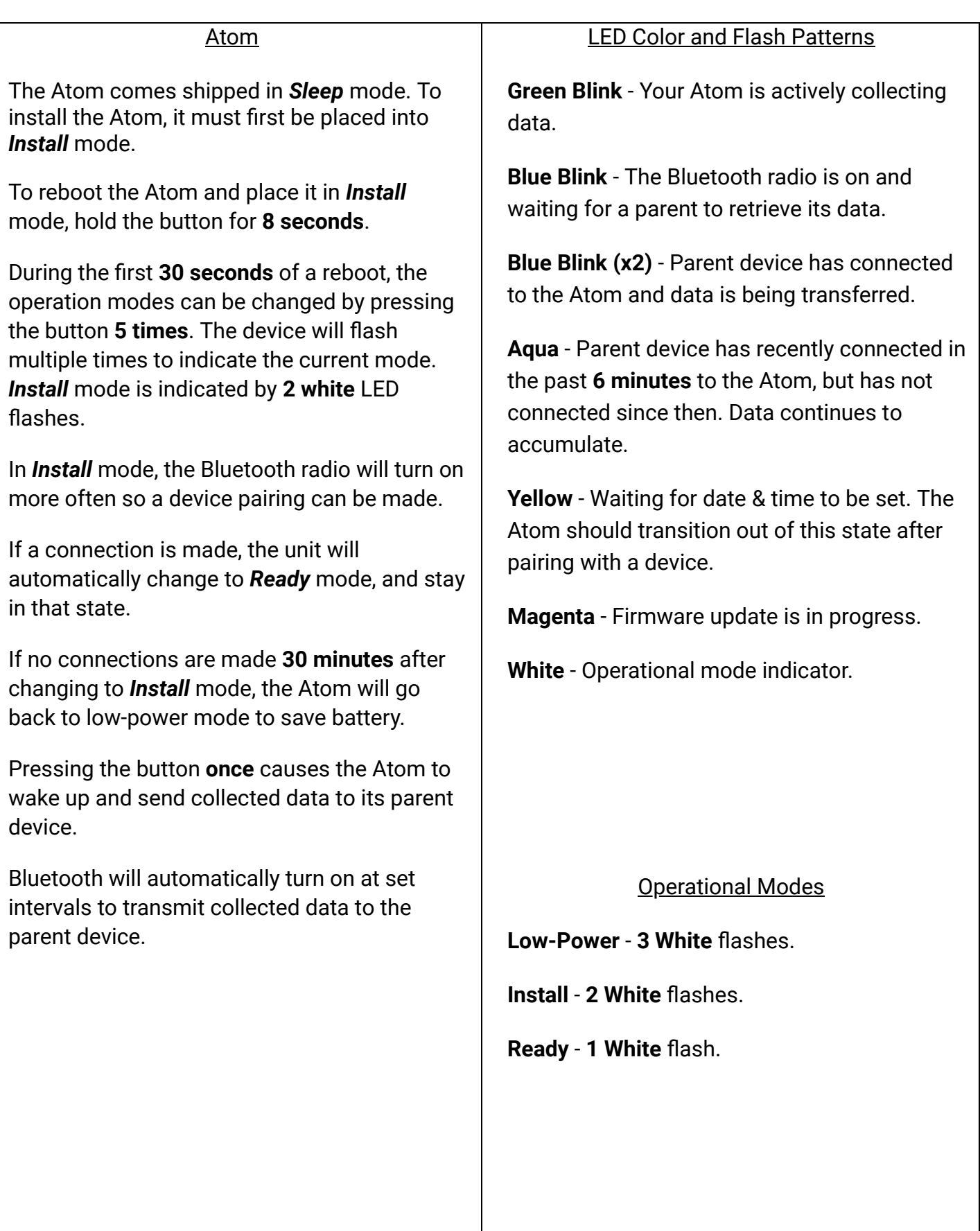

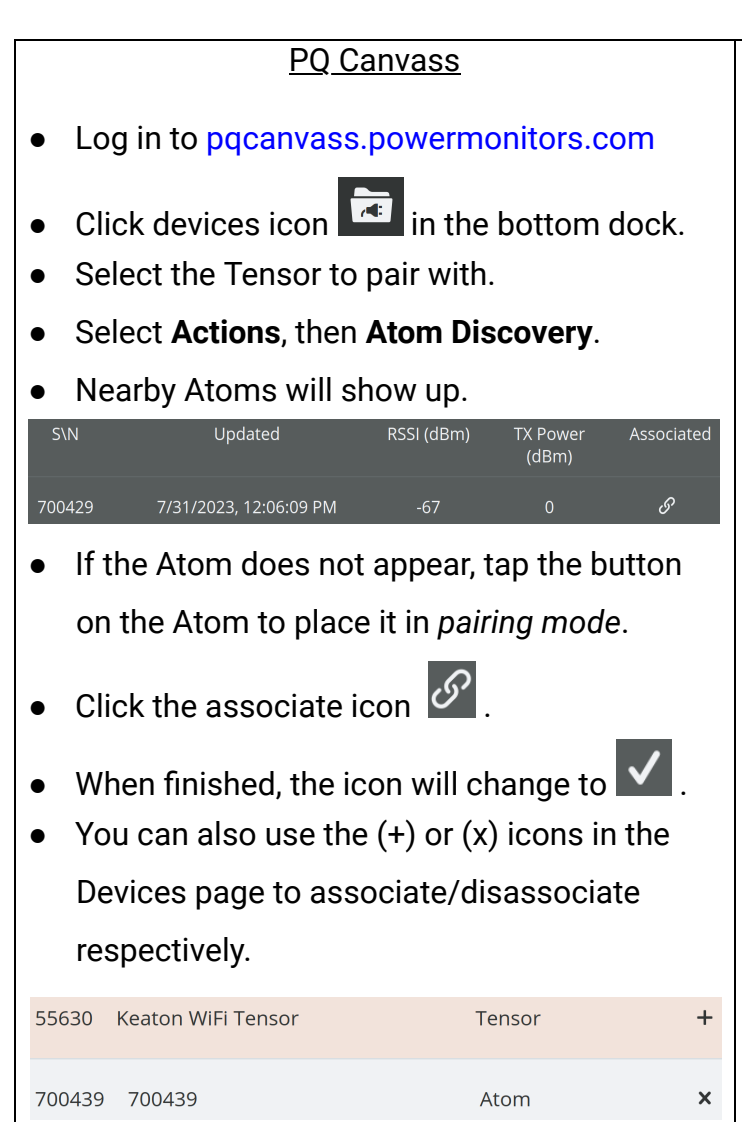

- Press the button on your Atom once to force it to send its data to your paired Tensor.
- Now, click on your Atom in the PQ Canvass device list.
- Select **Graphs** and then **Interval** to view the most recent data from your Atom.

## Atom iOS App

- Log into the iOS application with your PQ Canvass username and password.
- Make sure Bluetooth is on. You can verify this by going to Settings > Bluetooth and making sure the toggle is **ON**.
- You will see the Bluetooth scanner animating in the top left-hand corner of the app, indicating that it is scanning for nearby Atoms.
- Atoms that are in range will turn blue and display their RSSI in dBm. Atoms only wake up every few minutes, so they may not appear quickly
- If your Atom doesn't turn blue in the list, press the orange button on your Atom to put it into "communication mode." This wakes the Atom up immediately.

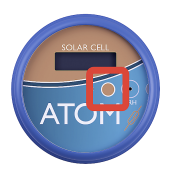

- Tap on the Atom you wish to connect to. The LED on the Atom will rapidly flash dark blue to indicate that pairing is successful.
- Once paired, your iOS device will start fetching the stored data from the Atom. It is imperative that you **do not interrupt** the download process. Depending on how much data has been stored, this may take several moments.
- Once downloaded, you can inspect the stored readings, alerts, and see graphs for the interval data.
- Click "Upload Data" to send the downloaded Atom data to PQ Canvass.